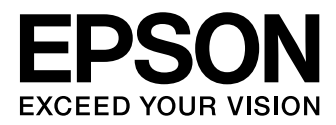

# WF-3520 Series WF-3540 Series

# **簡易使用手冊**

### **墨水匣代碼**

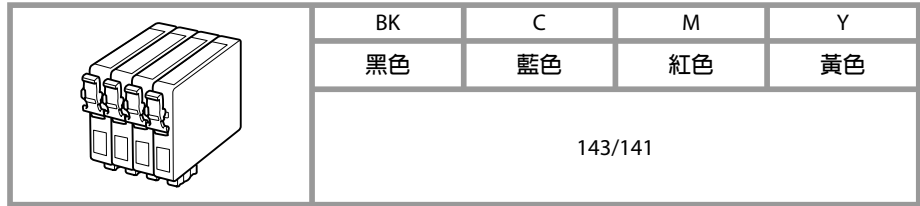

### **其他資訊**

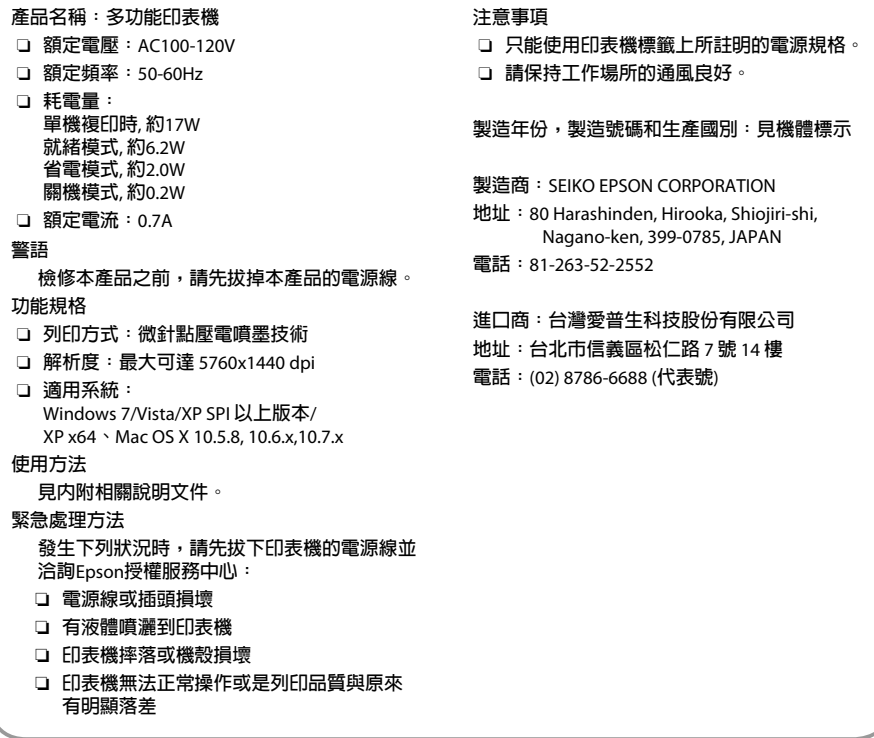

### 目録

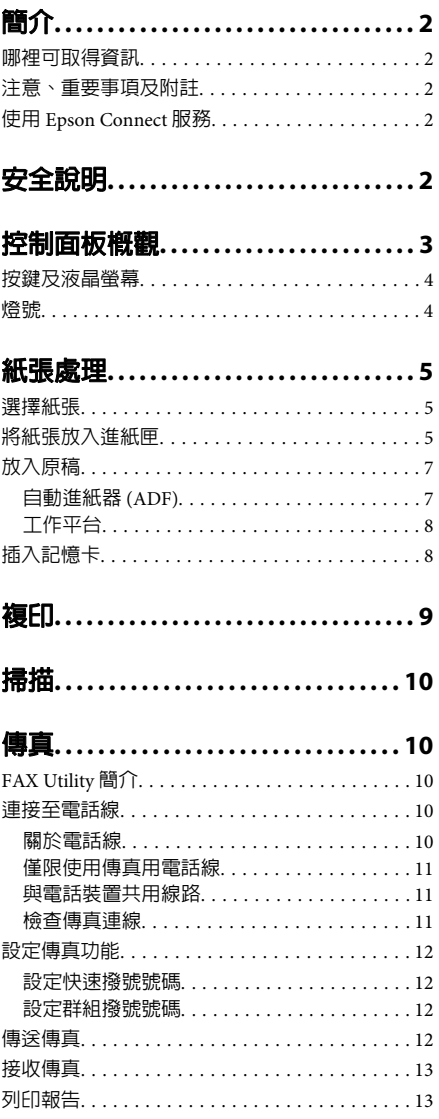

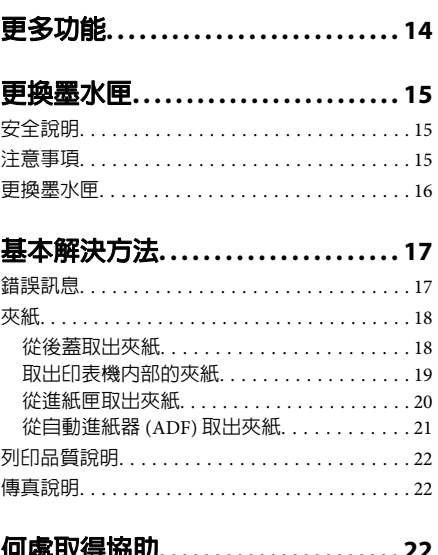

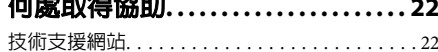

# **簡介**

## **哪裡可取得資訊**

從 Epson 支援網站可取得下列手冊的最新版本。 http://www.epson.eu/Support (歐洲) http://support.epson.net/ (歐洲以外地區)

### ❏ **[**安裝說明**] (**紙本**)**:

提供設定本印表機及安裝軟體的資訊。

### ❏ **[**簡易使用手冊**] (**紙本**)**:

提供不透過電腦使用本印表機的基本資訊。本 手冊僅特定機型及地區有提供。

### ❏ **[**進階使用說明**] (PDF)**:

提供詳細的操作、安全及疑難排解說明。透過 電腦使用本產品或使用雙面複印等進階功能時, 請參閱本進階使用說明。 若要檢視 PDF 手冊,您必須安裝 Adobe Acrobat Reader 5.0 以上版本或 Adobe Reader。

### ❏ **[**網路使用說明**] (HTML)**:

提供網路管理員有關印表機驅動程式及網路設 定的資訊。

### ❏ **[**說明**] (**產品螢幕上**)**:

產品的液晶螢幕上提供基本操作及解決方法的 說明。在控制面板上選擇[說明]。

## **注意、重要事項及附註**

本〝進階使用說明〞內的注意、重要事項及附註, 其意義與說明如下。

!注意 ……<br>請務必小心遵守以免身體受傷。

c 重要事項 請務必遵守以免損害您的設備。

### 附註

包含有關印表機操作的實用小秘訣及限制。

# **使用 Epson Connect 服務**

透過 Epson Connect 及其他公司的相關服務,您可 從您的智慧型手機、平板電腦或攜帶型電腦,隨時 隨地直接列印,享受無地域限制的方便性!如需列 印及其他服務的詳細資訊,請瀏覽以下網址: https://www.epsonconnect.com/ (Epson Connect  $\lambda$ 口網站)

http://www.epsonconnect.eu (僅限歐洲)

雙擊桌面上的  $\mathop{\varprojlim}\limits$  監控圖示,便可檢視 Epson Connect 使用說明。

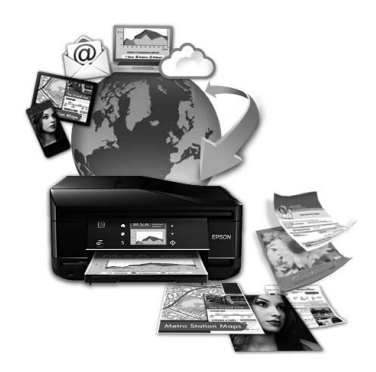

**安全說明**

請閱讀並遵守這些操作說明,確保安全使用本印表 機。務必妥善保存本使用說明,以供日後參考。並 且,請遵守印表機上標示的所有警告及說明。

- ❏ 印表機的電源線只適用這台印表機,不得使用 其他設備的電源線。印表機使用其他電源線, 或將隨附電源線用於其他設備,可能會造成電 線走火或觸電。
- ❏ 確定 AC 電源線符合當地的安全標準。
- ❏ 除了進階使用說明中所特別說明的部分之外, 請勿自行拆解、更改、或企圖維修電源線、插 頭、列印單元、掃描單元或選購品。

#### 控制面板概觀

- ❏ 遇有下列情形時,請拔下印表機的電源線,並 洽詢合格的服務人員進行維修: 電源線或插頭受損、液體流進印表機、印表機 摔落或外殼受損、印表機運作不正常或效能出 現明顯差異。請勿調整操作說明中沒有提到的 控制項目。
- ❏ 將這台機器放在靠近牆壁電源插座的地方,以 方便拔下電源插頭。
- ❏ 請勿將印表機放置或儲存在室外、靠近灰塵粉 末較多之處、水源、熱源,以及易震動、搖晃 或高溫潮濕的地方。
- ❏ 請小心避免將任何液體潑灑在這台印表機上, 雙手潮濕時請勿操作印表機。
- □ 請將本產品與心臟節律器至少保持 22 公分的距 離,以免本產品所釋放的無線電波影響心臟節 律器的運作。

# **控制面板概觀**

- ❏ 若液晶螢幕有所損壞,請聯絡您的經銷商。若 液晶溶液接觸您的雙手,請以肥皂及清水徹底 洗淨。若液晶溶液噴到眼睛,請立刻以清水沖 洗。若完全沖洗後仍感到不適或視覺有問題, 請馬上就醫。
- ❏ 避免在雷電暴風雨的天氣使用本機,有可能因 閃電而發生遠距離觸電的危險。
- ❏ 當附近有瓦斯洩漏時,請勿使用本機回報洩漏 情形。

#### 附註:

- 以下提供墨水匣的安全說明。
- **◆ 第15百 "**更換墨水匣"

#### 附註:

- ❏ 控制面板的設計視所在地區而有不同。
- ❏ 雖然在液晶螢幕上的控制面板設計、選項名稱及項目名稱可能與您的實際產品有所不同,但操作方式均 相同。

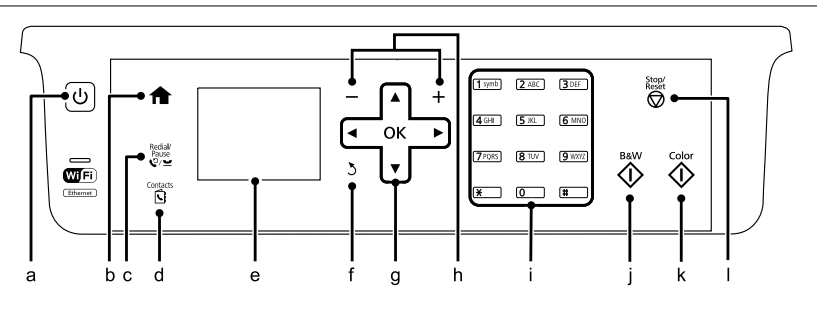

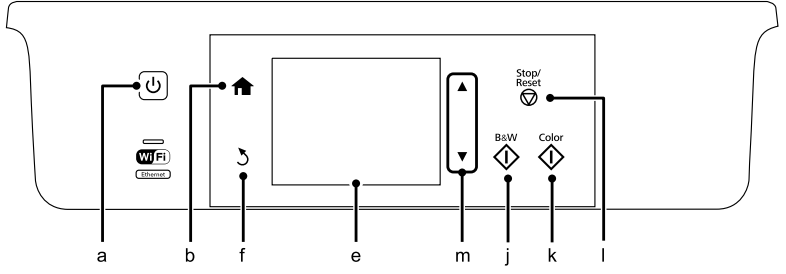

# **按鍵及液晶螢幕**

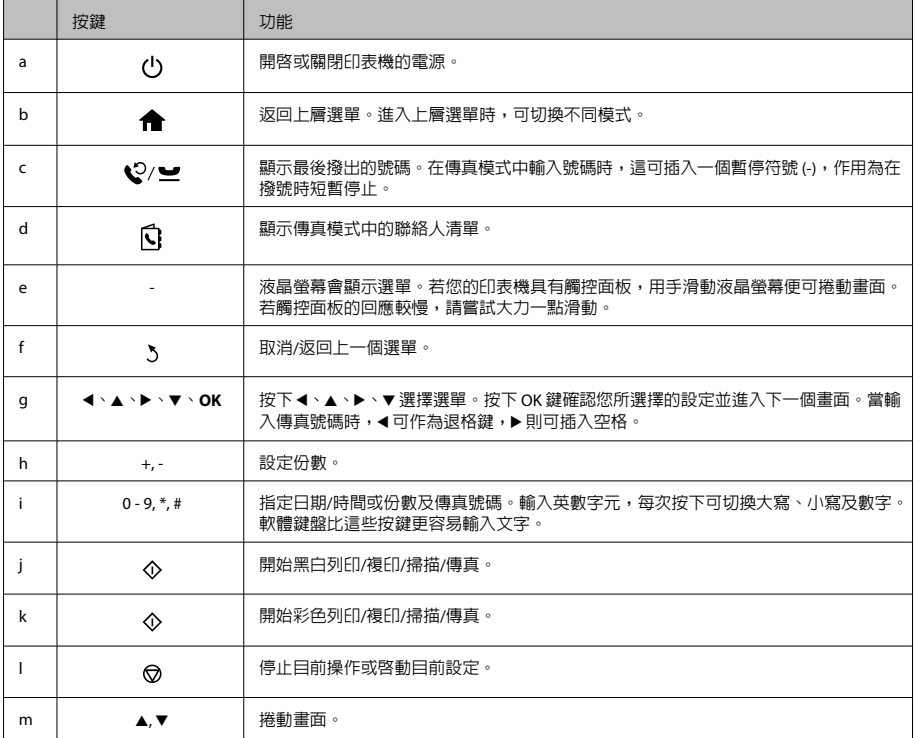

# **燈號**

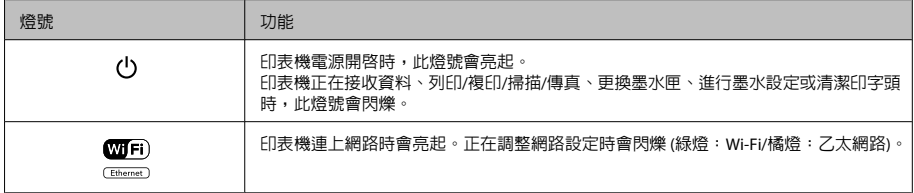

附註:

……<br>有關液晶螢幕上顯示之圖示的詳細說明,請參考控制面板上的[**說明**]。

### 紙張處理

# **紙張處理**

# **選擇紙張**

印表機會根據您在列印設定中所選擇的紙張種類進 行自動調整,因此紙張種類的設定相當重要,這會 告訴印表機您所使用的紙張種類並因此調整墨水 量。下表中即列出針對您的紙張所應選擇的相關設 定。

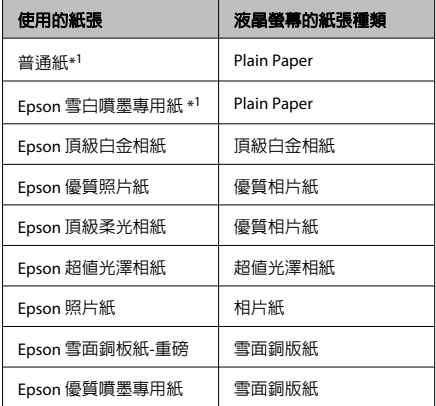

\*1 您可使用此紙張執行雙面列印。

# **將紙張放入進紙匣**

### 請依照下列步驟,放入紙張:

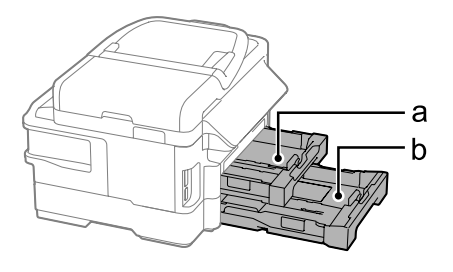

- a. 進紙匣 1
- b. 進紙匣 2\*

\* 此零件僅特定印表機有提供。

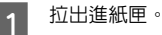

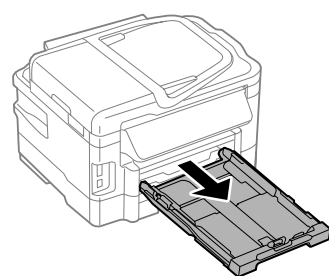

### 附註:

如果出紙托盤已彈出,請在拉出進紙匣前先闔上出 紙托盤。

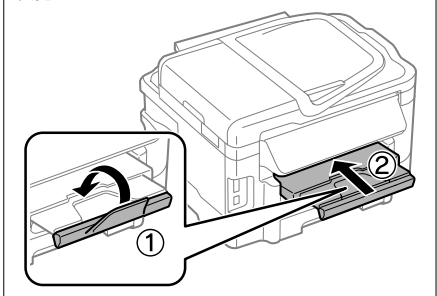

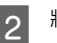

2 將紙張邊緣定位器移動至進紙匣的兩側。

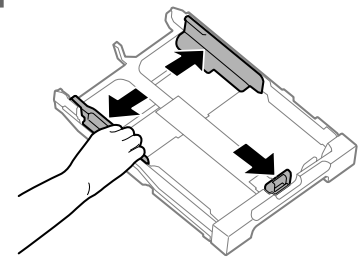

紙張處理

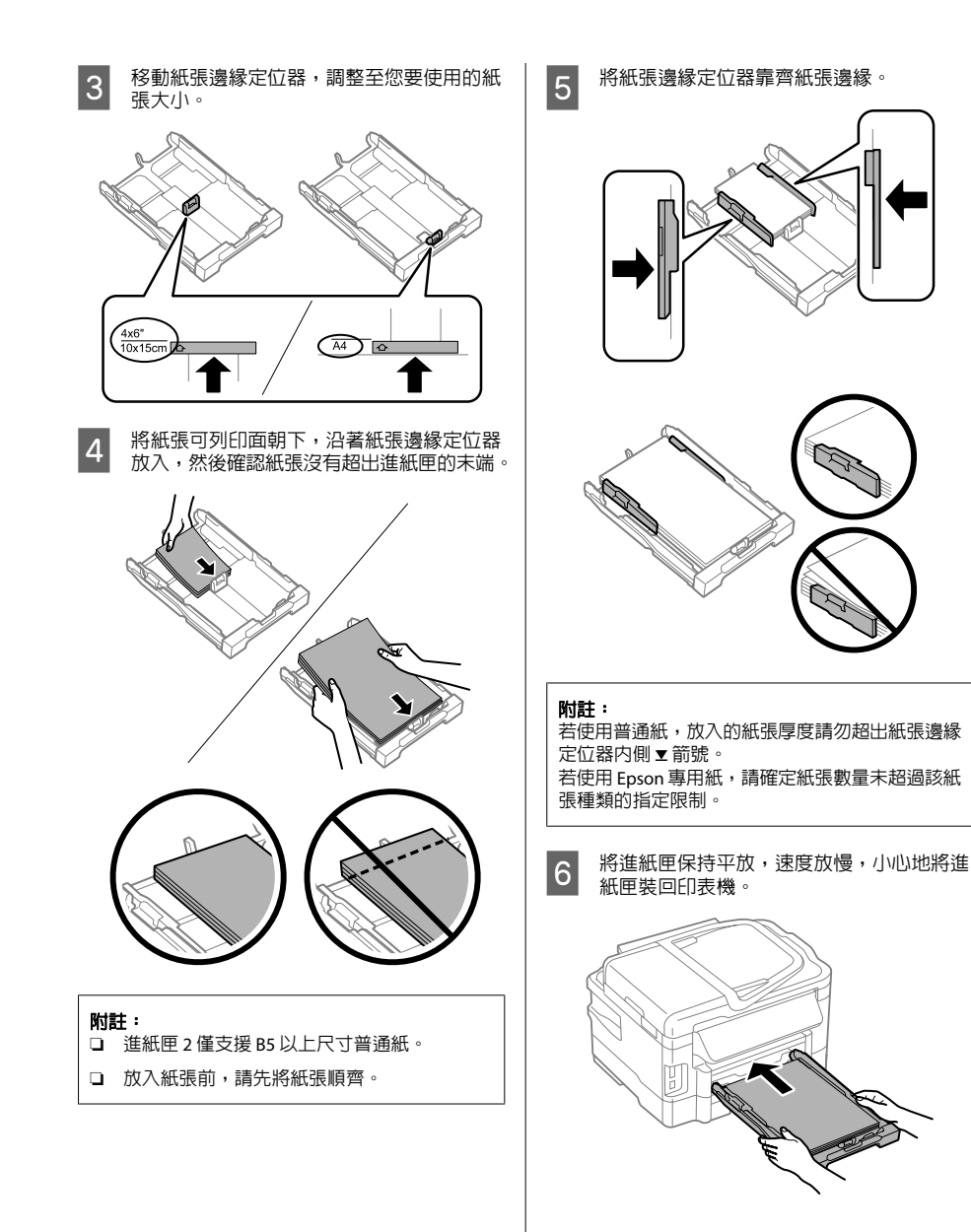

紙張處理

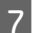

7 向外拉出出紙托盤,然後豎起擋紙板。

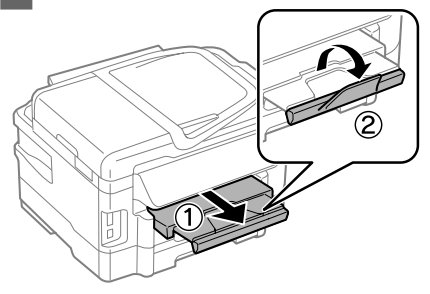

### 附註:

- ❏ 請在印表機的前方預留足夠的空間,使紙張能 完全退出。
- ❏ 印表機正在運作時,請勿取出或裝入進紙匣。
- □ 有關放入普通紙以外紙張 (如信封及打孔紙)的 詳細說明,請參考 PDF 進階使用說明。

# **放入原稿**

### **自動進紙器 (ADF)**

您可在自動進紙器(ADF)中放入原始文件,快速複 印、掃描或傳真多頁文件。自動進紙器 (ADF)可掃 描文件的兩面。若要執行此操作,請在複印設定選 單中選擇該選項。您可在自動進紙器(ADF)中放入以 下原稿。

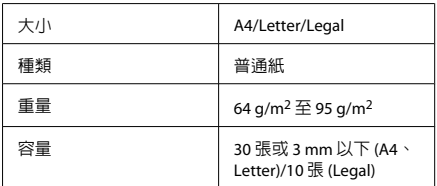

使用自動進紙器掃描雙面文件時,無法使用 Legal 大小的紙張。

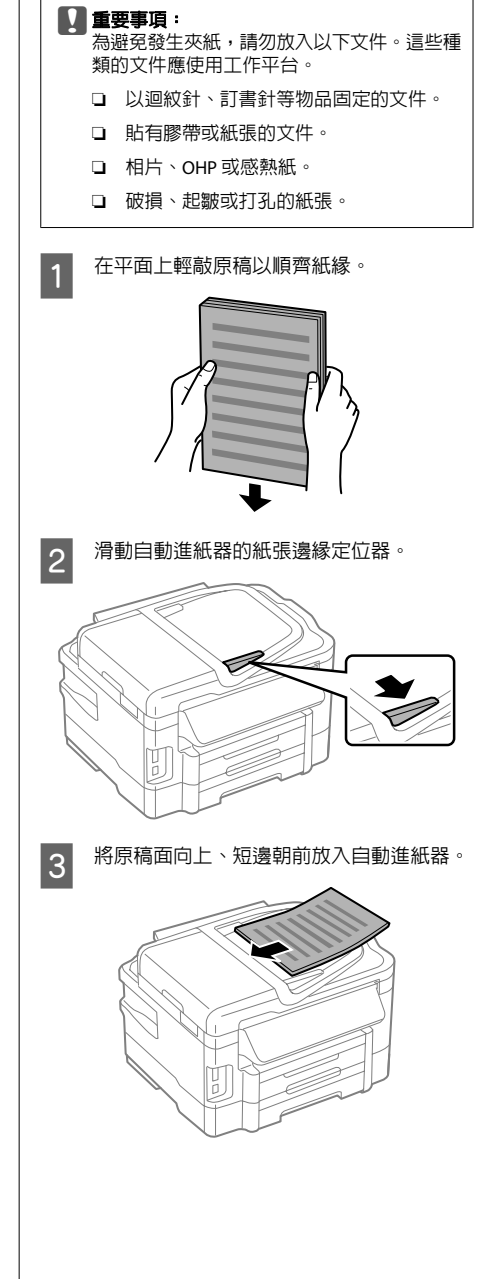

4 滑動紙張邊緣定位器,直至與原稿靠齊。 **工作平台** A 打開文件上蓋,將原稿面朝下放在工作平台 上。 Ţ 附註: ❏ 若使用二合一複印版面配置,請依下圖放置原 稿。請確定原稿的方向符合原稿方向設定。 2 將原稿移至右下角。  $\overline{a}$  $\overline{\phantom{0}}$ ă 3 輕輕闔上文件上蓋。 附註: 當自動進紙器 (ADF) 與工作平台中同時放有文件 時,會優先使用自動進紙器中的文件。 Ţ **插入記憶卡** ❏ 當您使用自動進紙器 (ADF) 的複印功能時,會 固定使用縮小/放大 - [**實際大小**]、紙張種類 -[普通紙]及紙張大小 - [**A4**]/[**Legal**] 的列印設定。 若您複印大於 A4 的原稿,列印內容會被裁切。 您可列印記憶卡中的相片,或將掃描資料儲存至記 憶卡。以下為支援的記憶卡。

紙張處理

SD、miniSD、microSD、SDHC、miniSDHC、 2 檢查燈號是否亮起。 microSDHC、SDXC、microSDXC、MultiMediaCard、 MMCplus、MMCmobile、MMCmicro、Memory Stick Duo、Memory Stick PRO Duo、Memory Stick PRO-HG Duo、Memory Stick Micro、MagicGate  $\overline{\mathbb{V}}$ Memory Stick Duo GB c 重要事項: 以下記憶卡需要使用轉接卡。請先裝上轉接 卡,再將記憶卡插入插槽,否則記憶卡可能卡 住。 ❏ miniSD、microSD、miniSDHC、 microSDHC、microSDXC、MMCmicro □ =亮起, '」 =閃爍 c 重要事項: ❏ 請勿用力將記憶卡推至插槽底部。記憶卡 不應完全插入。 ❏ MMCmobile ❏ 燈號閃爍時切勿移除記憶卡,以免遺失記 憶卡中的資料。 **複印** ❏ Memory Stick Micro ≏  $\overline{M2}$ 4ាខេ្ខ ADSPTER 請依照下列步驟複印文件。對於具有兩個進紙匣的 產品,若您想單批次複印大量文件,請將 A4/Legal 普通紙放入兩個淮紙匣,然後在步驟 7 中將[**紙張來** 1 一次僅能插入一張記憶卡。 源]設為[進紙匣**1->2**]。 **图 將紙張放入進紙匣。**<br>■ <del>●</del> 第5頁 "將紙張放入進紙匣" B 放置原稿。 & 第7頁 "放入原稿" 3 從首頁選單中進入[**複印**]模式。 **4 按下 + 和 - 可設定份數**。 5 設定濃淡度。 6 按下▼進入複印選單。

複印

掃描

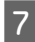

7 選擇合適的複印設定,如紙張大小、紙張種 類及紙張品質。

### 附註:

- □ 根據所用機型的不同,您可在[**紙張和複印設** 定]中進行複印設定。
- ❏ 開始複印前,您可預掃描複印結果。
- ❏ 您可進行各種版面配置,如雙面複印、二合一 複印等。請視需要變更雙面或版面配置設定。
- 8 按下任一個 % 鍵設定色彩模式,並開始複 印。

附註:

有關其他複印功能及複印模式選單清單的詳細說 明,請參考 PDF 進階使用說明。

# **掃描**

您可掃描文件並將掃描影像從印表機傳送至連接的 電腦。

#### 附註:

有關[**掃描至雲端**]的詳細資訊,請參考 Epson Connect 使用說明,從桌面上的 捷徑圖示可開 啟此說明。

A 將原稿放置妥當。 & 第7頁 "放入原稿"

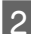

2 從首頁選單中選擇 [**Scan**]。

3 選擇掃描選單項目。

**4 若選擇掃描至電腦,請選擇您的電腦。**<br>4 若您選擇掃描至記憶卡,請進行掃描格式、 雙面設定等設定。

5 按下 ◇ 鍵開始掃描。

#### 附註:

如需其他掃描功能及掃描模式選單清單的詳細資 訊,請參考 PDF 進階使用說明。

即會儲存已掃描的影像。

**傳真**

### **FAX Utility 簡介**

FAX Utility 可直接透過傳真方式傳送使用文書處理 或試算表應用程式所建立的資料 (如文件、繪圖及 表格),而無須執行列印操作。此外,此工具還可在 電腦上將接收到的傳真儲存為 PDF 檔案。此功能可 讓您不列印直接檢查資料,並只列印您想列印的資 料。透過下列步驟執行此工具。

#### [**Windows**]

按下開始鍵 (Windows 7 及 Vista) 或按下[**開始**] (Windows XP),指向[所有程式],選擇[**Epson Software**],然後點選[**FAX Utility**]。

#### [**Mac OS X**]

點選[**System Preference/**系統偏好設定]、[**Print & Fax/列印與傳真**]或[**Print & Scan/列印和掃描**],然 後從[**Printer/**印表機]選擇 [**FAX**] (您的印表機)。然後 依序點選:

Mac OS X 10.6.x \ 10.7.x : [**Option & Supplies/選項** 與耗材] - [**Utility/**工具] - [**Open Printer Utility/**開啟 印表機工具]

Mac OS X 10.5.x: [Open Print Oueue/打開列印佇列] - [**Utility/**工具]

附註:

如需詳細資訊,請參考 FAX Utility 的線上說明。

### **連接至電話線**

### **關於電話線**

請使用下列界面規格的電話線。

❏ RJ-11 電話線

❏ RJ-11 電話連接

視所在地區的不同,本產品可能附有電話線。若有 隨附,請使用此電話線。

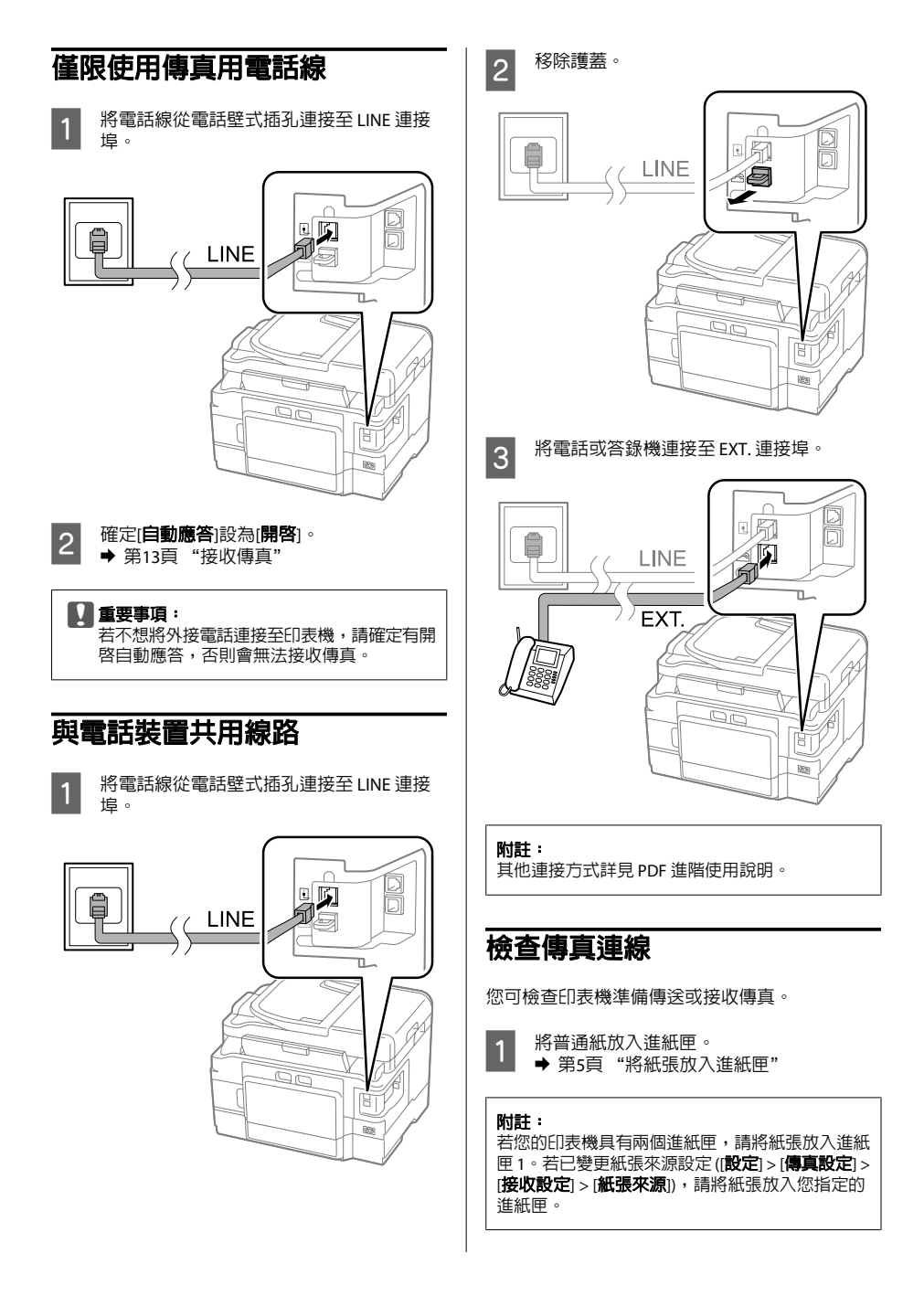

傳真

**11**

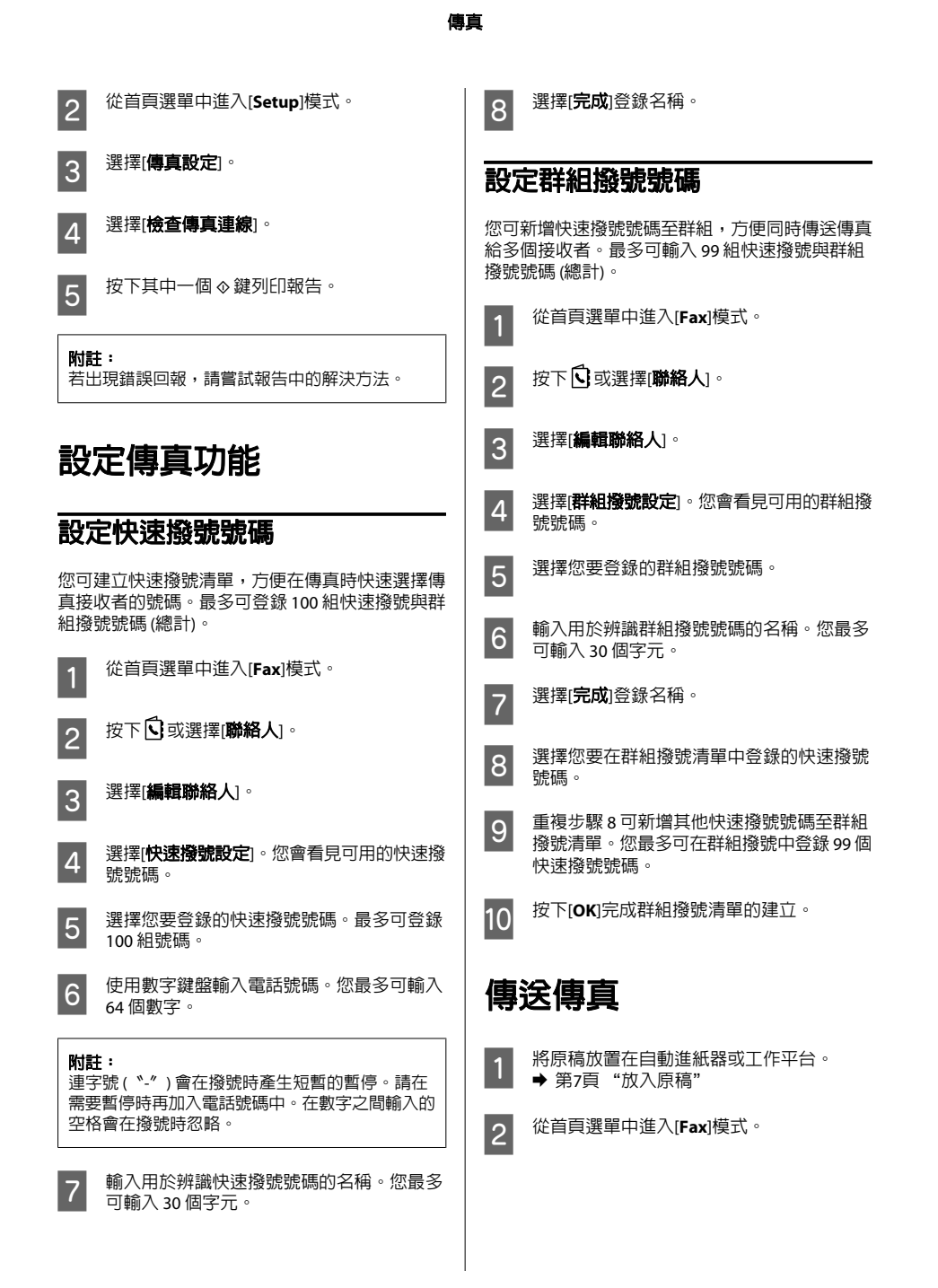

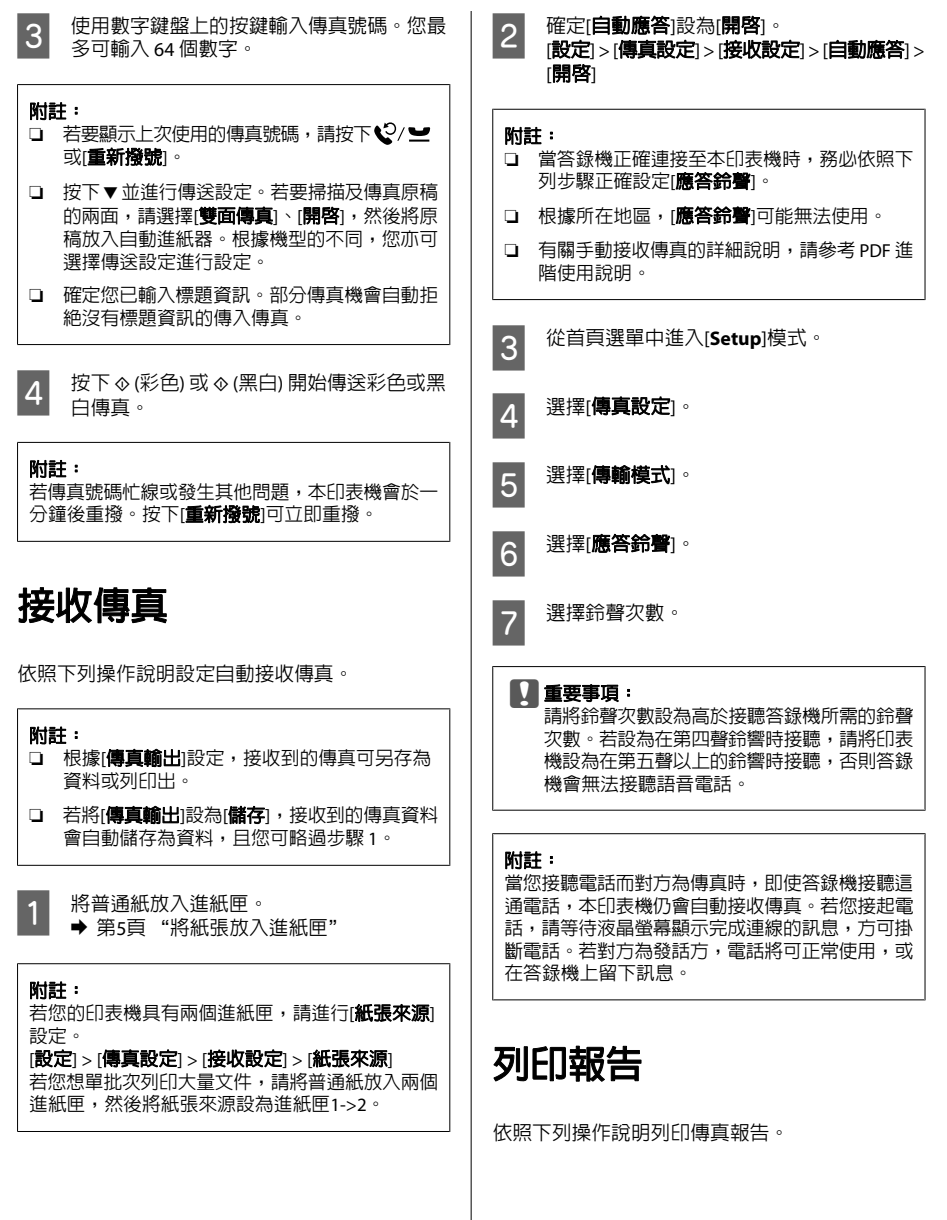

傳真

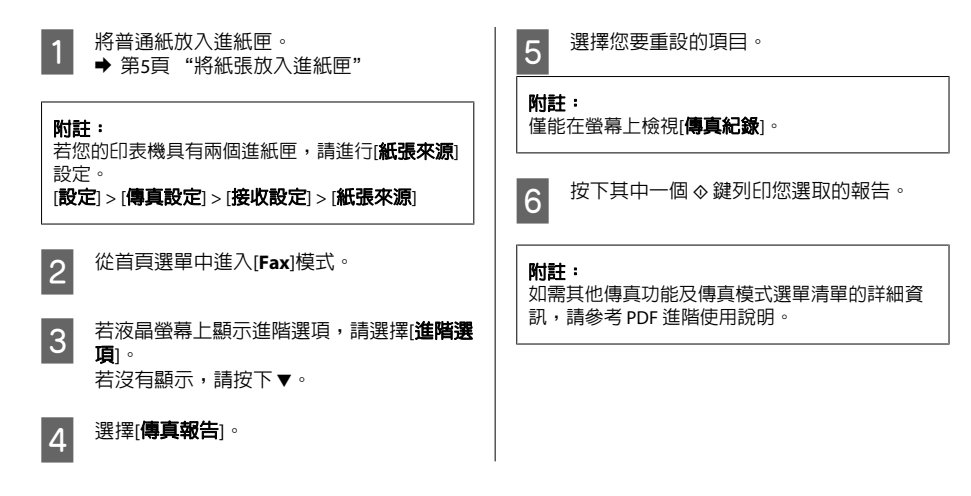

# **更多功能**

更多功能提供許多特殊選單,讓列印變得既容易又有趣!如需詳細資訊,請選擇更多功能,選擇各選單, 然後依液晶螢幕上的指示操作。

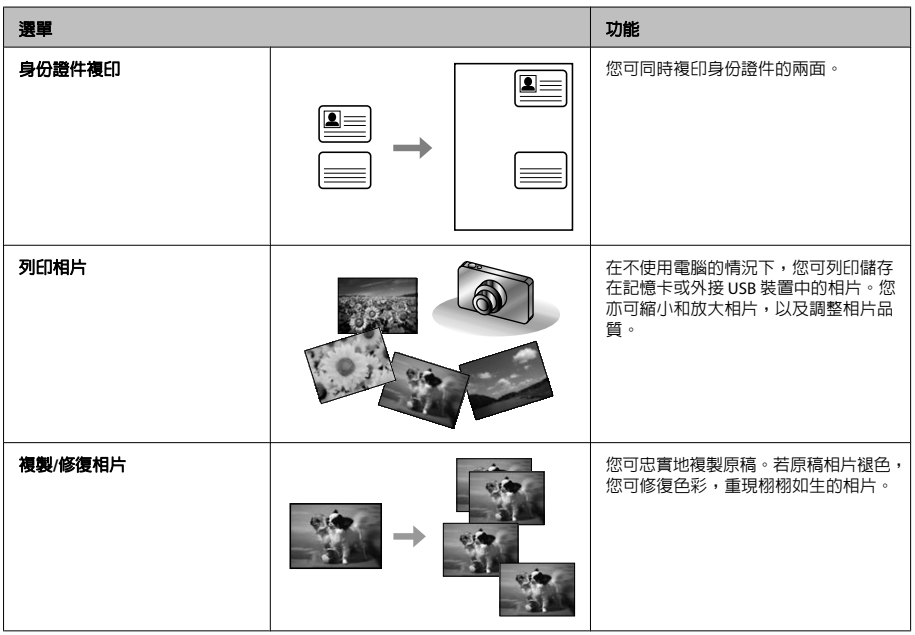

### 更多功能

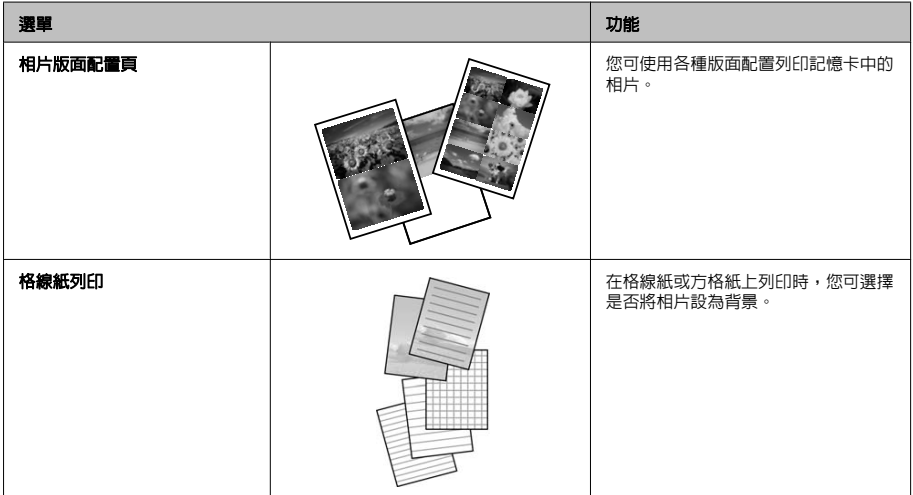

# **更換墨水匣**

# **安全說明**

- ❏ 請將墨水匣放在孩童無法取得之處,
- ❏ 處理墨水匣請小心,因為可能還有一些墨水殘 留在墨水孔周圍。 若墨水沾到皮膚,請以肥皂及清水徹底洗淨。 若墨水噴入眼睛,請立刻以清水沖洗。若完全 沖洗後仍感到不適或視覺有問題,請立即就醫。 若誤食墨水,請立即將墨水吐出並即刻送醫治 療。

# **注意事項**

- ❏ Epson 建議您使用 Epson 原廠墨水匣。Epson 不 保證非原廠墨水、墨水匣的品質與使用壽命。 若因使用非 Epson 原廠墨水匣而導致印表機損 壞,將無法享有 Epson 的免費保固,且在某些 狀況下可能會造成不穩定的印表機運作情況。 印表機可能無法顯示非原廠墨水存量的相關資 訊。
- ❏ 請勿劇烈搖動墨水匣,否則墨水可能會外漏。
- ❏ 為維持印字頭的性能,不僅列印時會消耗掉部 分墨水匣中的部分墨水,印表機進行維護時 (例 如更換墨水匣及清潔印字頭) 亦會耗用墨水。
- □ 若您需要暫時取出墨水匣,請務必妥善保護出 墨孔區域,以免沾染灰塵。請將墨水匣放在與 印表機相同的環境中。保存墨水匣時,請確定 用來指示墨水匣顏色的那一面朝上,請勿將墨 水匣的上方朝下保存。
- ❏ 為發揮最大的墨水效能,請僅在您準備好更換 時取出墨水匣。墨水存量較低的墨水匣,可能 在取出並再次放入時會無法使用。
- ❏ 在將墨水匣安裝至印表機之前,請勿打開墨水 匣的包裝。墨水匣是以真空包裝以維持其可靠 度。如果您在拆封後一段時間後才放入這台機 器中,有可能會降低列印品質。
- ❏ 請安裝所有墨水匣,否則將無法進行列印。

### 更換墨水匣

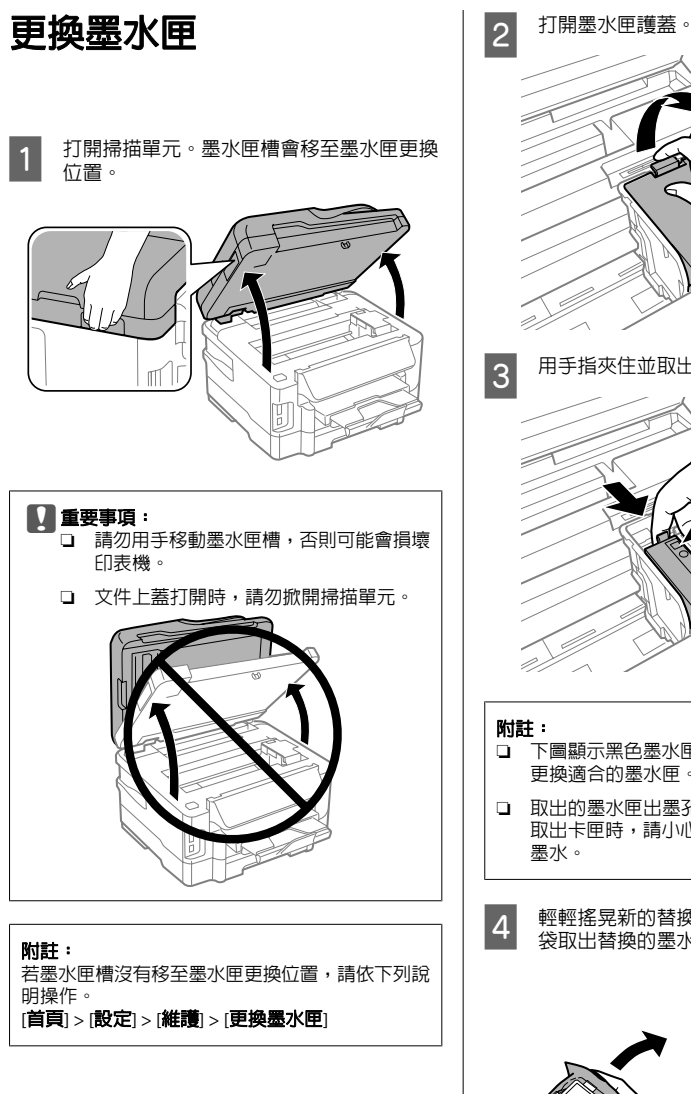

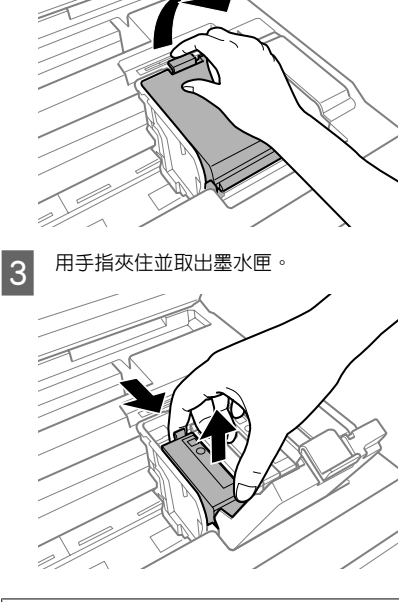

- □ 下圖顯示黑色墨水匣的更換,請根據您的需要 更換適合的墨水匣。
- ❏ 取出的墨水匣出墨孔附近可能有殘留的墨水, 取出卡匣時,請小心不要讓周圍其他區域沾到
- 4 輕輕搖晃新的替換墨水匣四或五次,從包裝 袋取出替換的墨水匣。

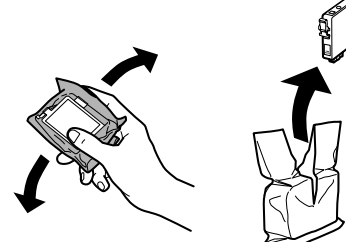

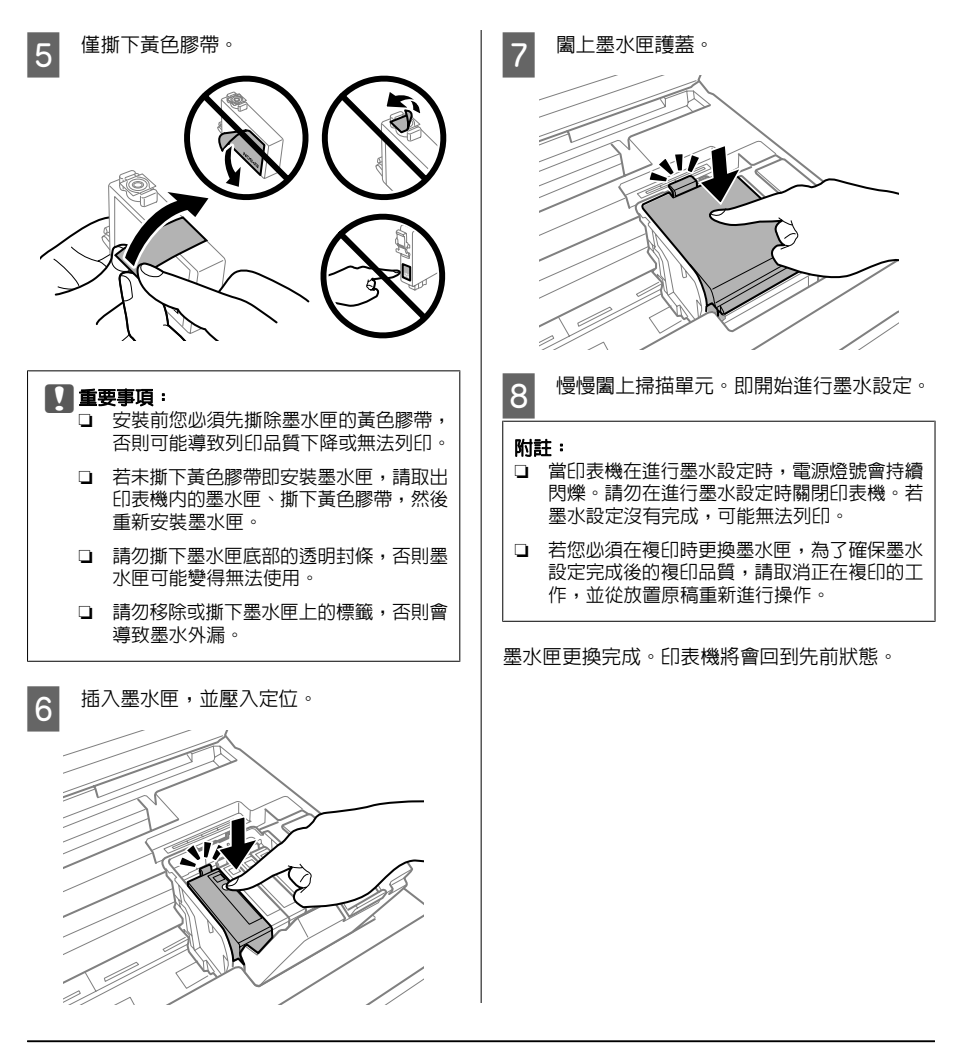

**基本解決方法**

**錯誤訊息**

本節說明液晶螢幕上顯示訊息的意義。

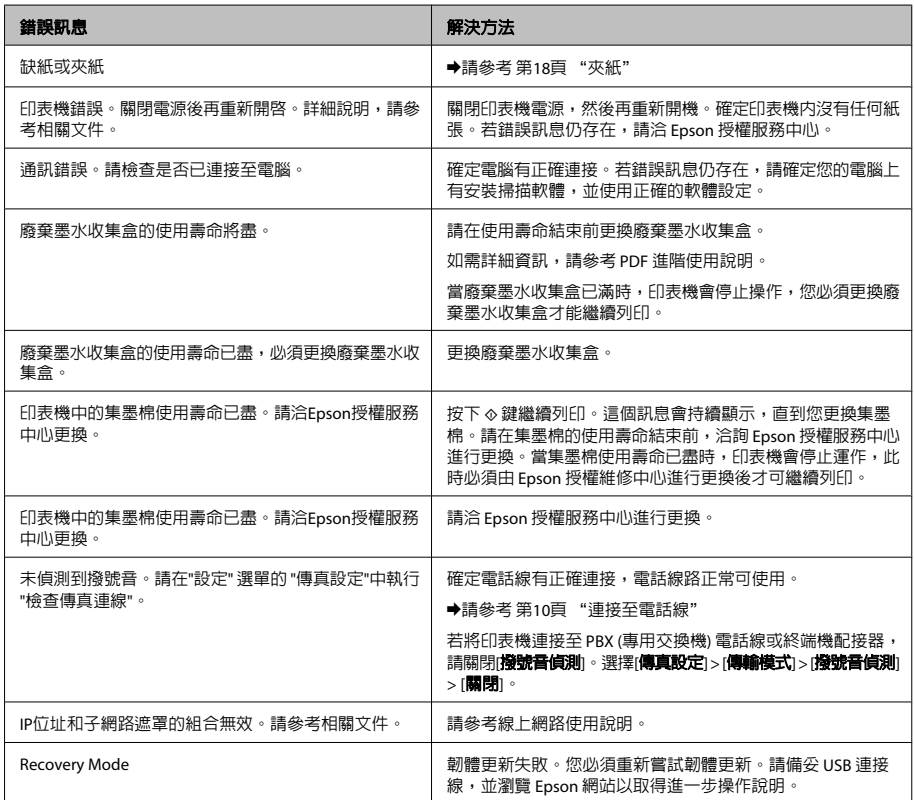

## **夾紙**

### 八注意:

當您的手仍在印表機內時,切勿碰觸控制面板 上的按鍵。

### 附註:

- ❏ 當液晶螢幕或印表機驅動程式出現提示訊息 時,請取消列印工作。
- □ 取出夾紙後,請按下液晶螢幕所指示的按鍵。

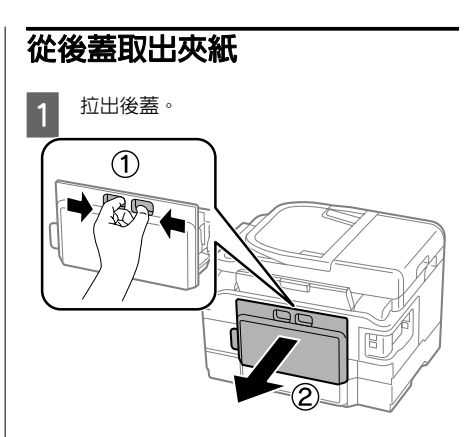

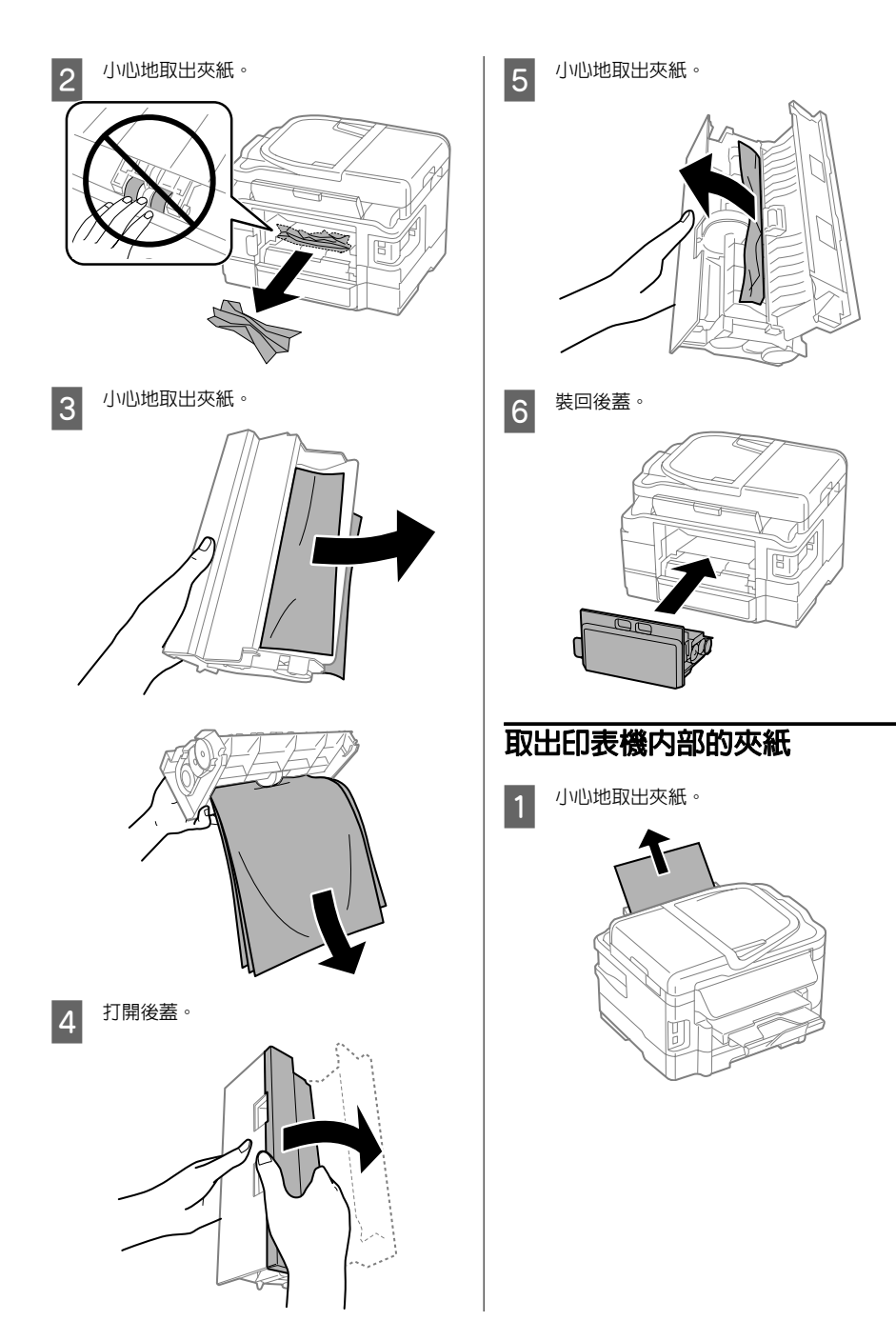

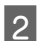

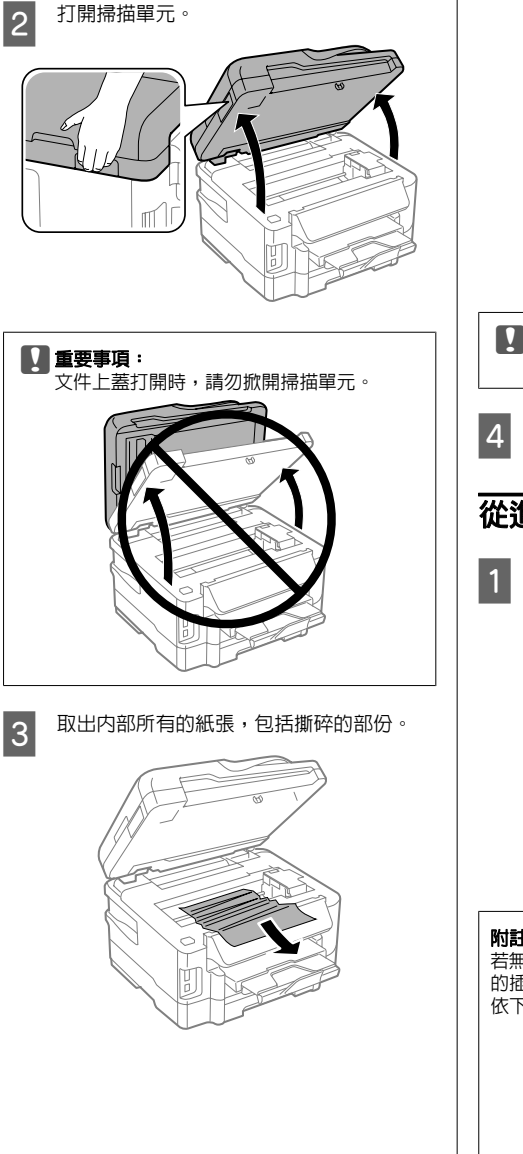

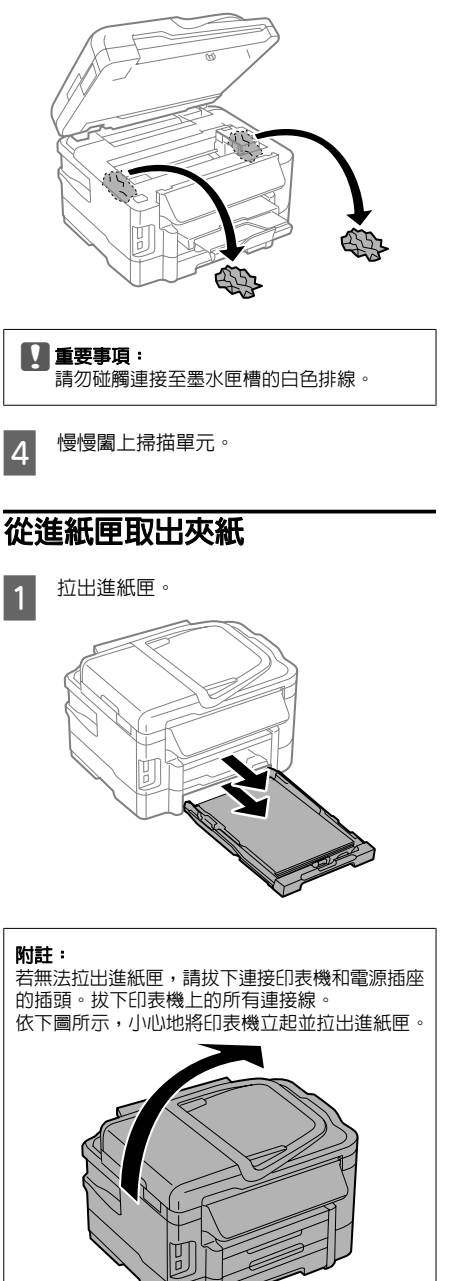

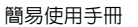

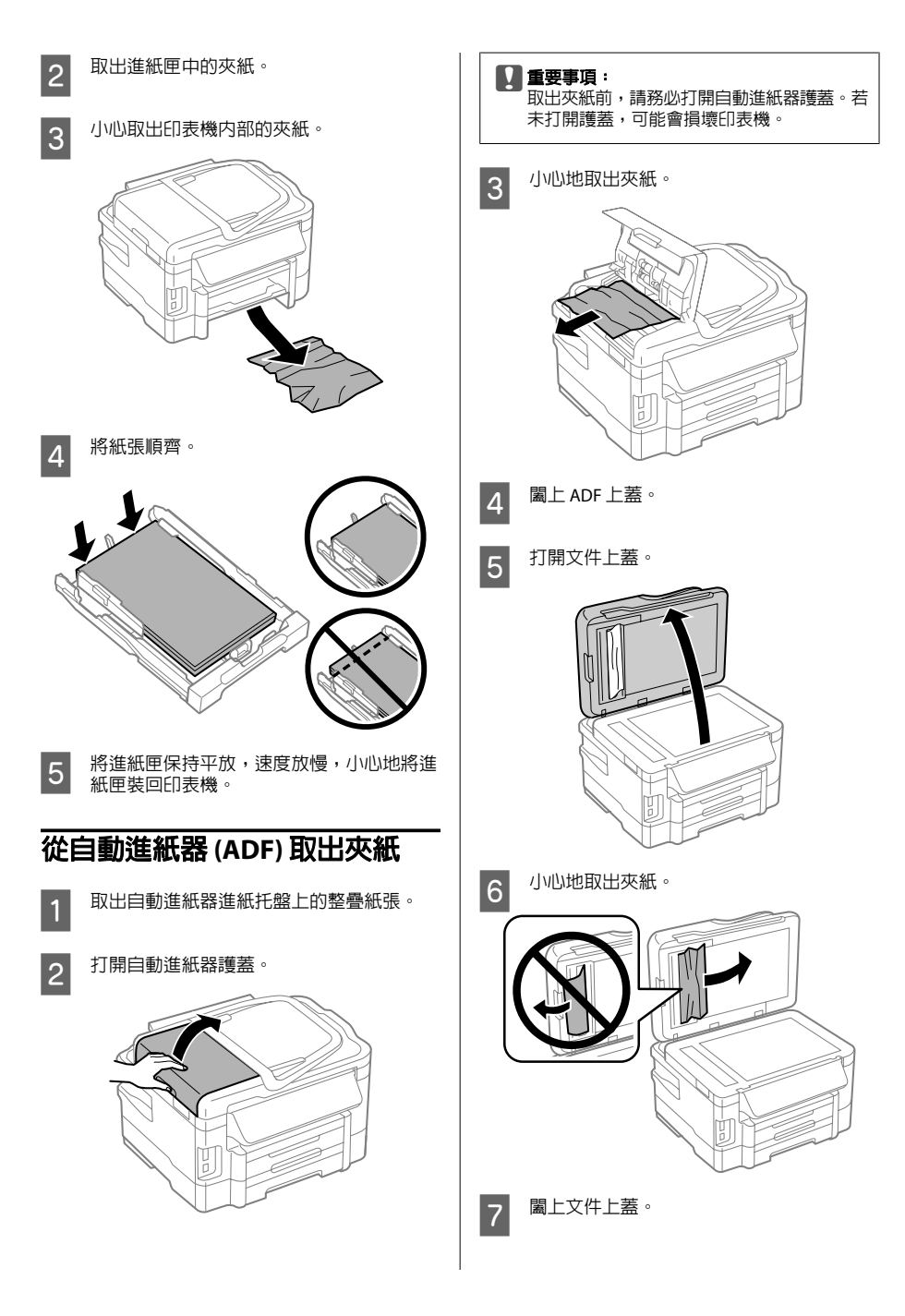

### 何處取得協助

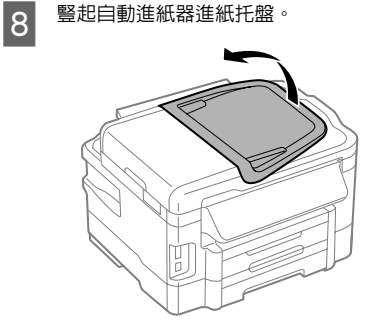

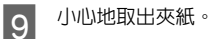

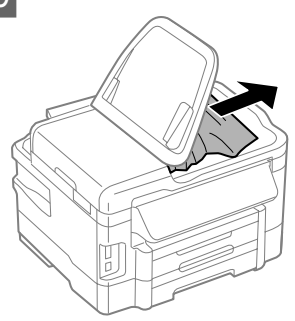

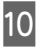

10 將自動進紙器進紙托盤恢復至原位。

# **列印品質說明**

若在列印成品上看見條紋 (淺色線條)、色偏或其他 品質問題,請嘗試下列解決方法。

- ❏ 確定有正確放入紙張及放置原稿。
	- ◆ 第5頁 "將紙張放入進紙匣"
	- ◆ 第7頁"放入原稿"
- ❏ 檢查紙張大小設定及紙張種類設定。 & 第5頁 "選擇紙張"

❏ 印字頭可能阻塞。先執行噴嘴檢查,然後清潔 印字頭。

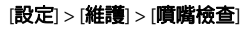

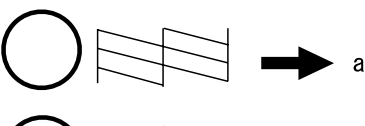

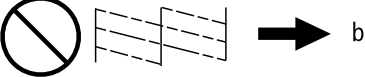

(a) 正常 (b) 需要清潔印字頭

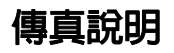

- ❏ 確定電話線有正確連接,並檢查電話線路能正 常可使用。您可使用[檢查傳真連線]功能檢查線 路狀態。
	- ◆ 第10頁 "連接至電話線"
- ❏ 若傳真沒有傳送,請確定接收者的傳真機有開 啟並能正常運作。
- ❏ 若本印表機沒有連接至電話,而您想要自動接 收傳真,請確定您有開啟自動應答。
	- & 第13頁 "接收傳真"

### 附註:

有關傳真問題的更多解決方法,請參考線上進階使 用說明。

# **何處取得協助**

# **技術支援網站**

Epson的技術支援網站提供透過印表機文件中的疑 難排解資訊仍無法解決問題的輔助說明,若您有網 路瀏覽器並且可連線至網際網路,請前往下列網 址:

http://support.epson.net/ http://www.epson.eu/Support (歐洲)

若需要最新的驅動程式、常見問題、手冊或其他下 載資料,請至下列網站:

http://www.epson.com http://www.epson.eu/Support (歐洲)

接著,在 Epson 網站上選擇您的所在區域。

### **版權注意事項**

No part of this publication may be reproduced, stored in a retrieval system, or transmitted in any form or by any means, electronic, mechanical, photocopying, recording, or otherwise, without the prior written permission of Seiko Epson Corporation. The information contained herein is designed only for use with this product. Epson is not responsible for any use of this information as applied to other printers.

Neither Seiko Epson Corporation nor its affiliates shall be liable to the purchaser of this product or third parties for damages, losses, costs, or expenses incurred by the purchaser or third parties as a result of accident, misuse, or abuse of this product or unauthorized modifications, repairs, or alterations to this product, or (excluding the U.S.) failure to strictly comply with Seiko Epson Corporation's operating and maintenance instructions.

Seiko Epson Corporation shall not be liable for any damages or problems arising from the use of any options or any consumable products other than those designated as Original Epson Products or Epson Approved Products by Seiko Epson Corporation.

Seiko Epson Corporation shall not be held liable for any damage resulting from electromagnetic interference that occurs from the use of any interface cables other than those designated as Epson Approved Products by Seiko Epson Corporation.

EPSON® is a registered trademark, and EPSON EXCEED YOUR VISION or EXCEED YOUR VISION is a trademark of Seiko Epson Corporation.

General Notice: Other product names used herein are for identification purposes only and may be trademarks of their respective owners. Epson disclaims any and all rights in those marks.

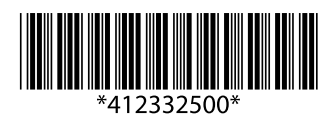